## **Nouveau processus d'authentification sur les e-Services**

Lors de votre prochaine connexion aux e-Services, vous devrez réaliser les étapes suivantes :

1) Saisir l'identifiant et le mot de passe, puis cliquer sur *Se connecter*.

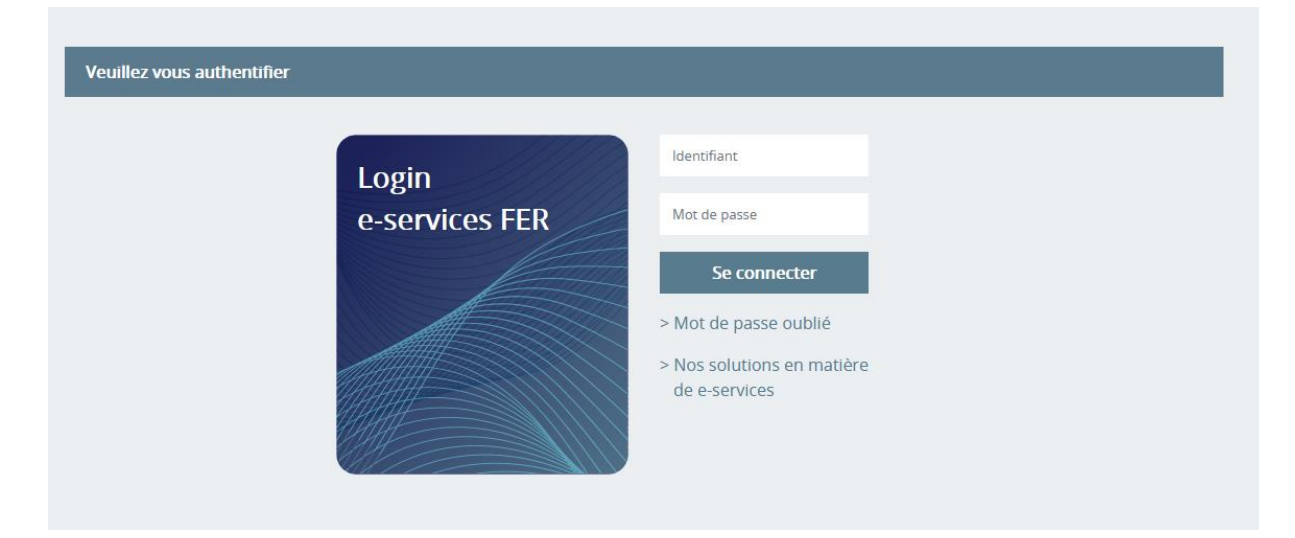

2) Entrer une adresse email, qui sera désormais votre nouvel identifiant, puis cliquer sur *Recevoir le code*. Attention : une adresse email ne peut être attribuée qu'à une seule personne !

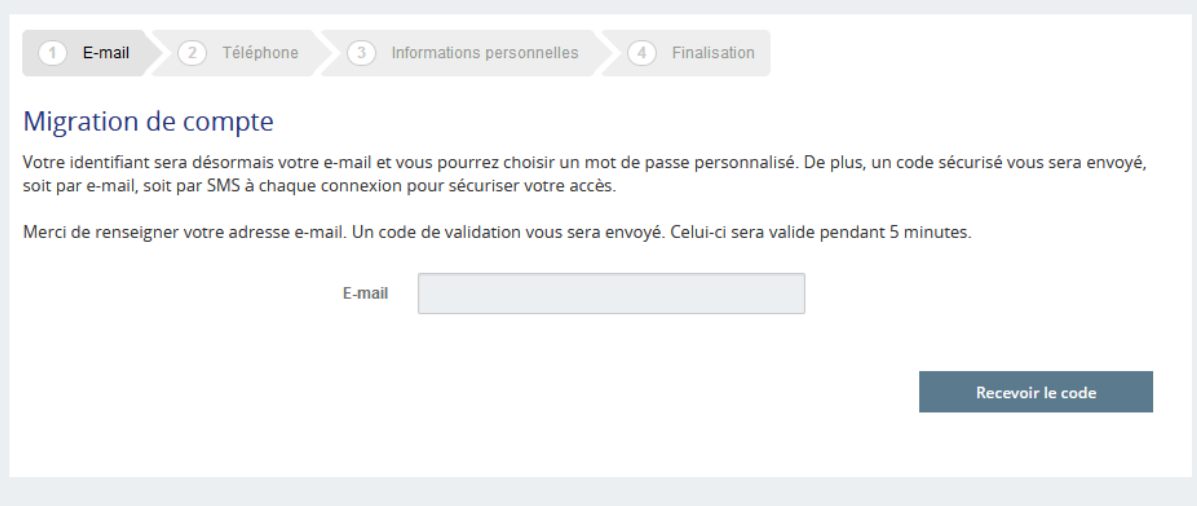

3) Entrer le code reçu par email, puis cliquer sur *Vérifier le code.*

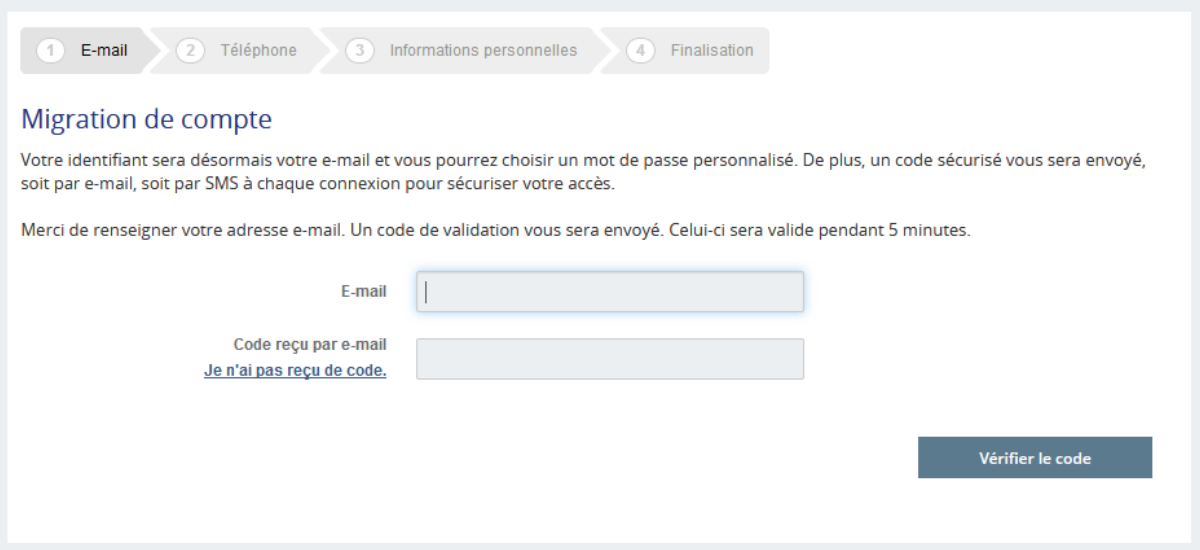

## *4)* Cliquer sur *Continuer.*

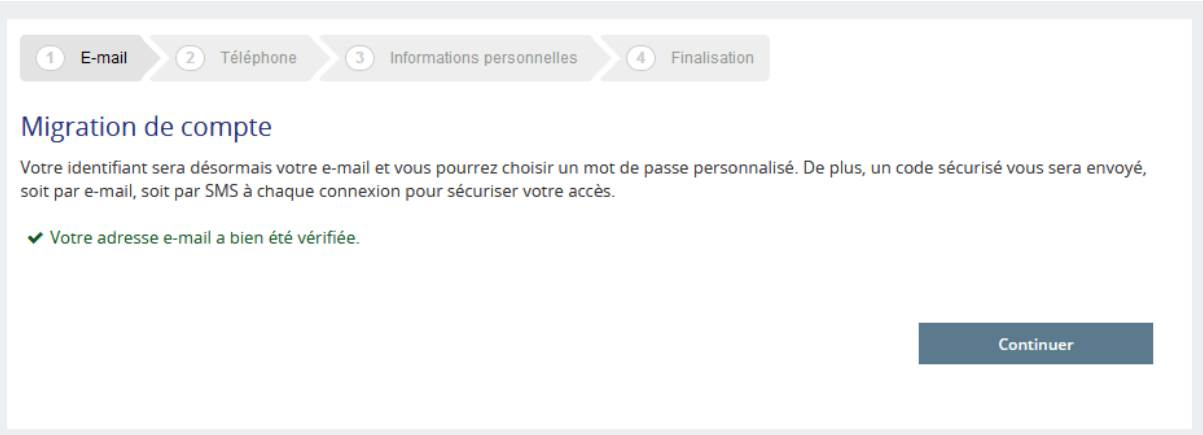

*5)* Entrer un numéro de téléphone si vous préférez recevoir le code de validation par SMS, puis cliquer sur *Recevoir le code*. Cette étape est facultative : si vous ne souhaitez pas renseigner votre numéro de téléphone, cliquez sur *″Je ne souhaite pas donner mon numéro de téléphone″.*

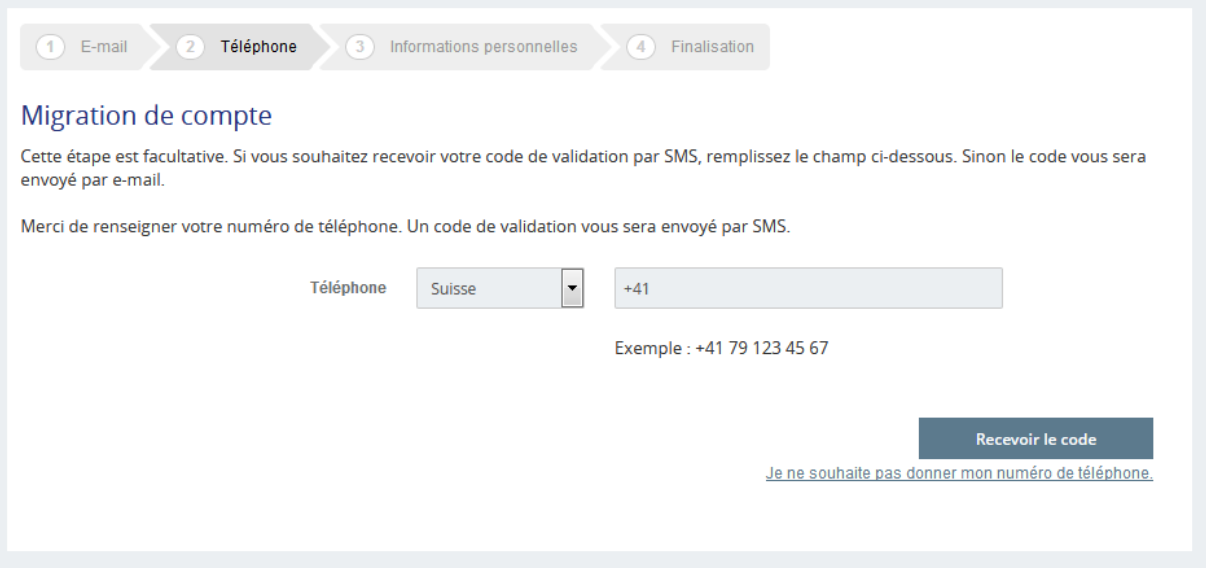

*6)* Vérifier les informations personnelles et saisir un nouveau mot de passe, puis cliquer sur *Mettre à jour le compte.*

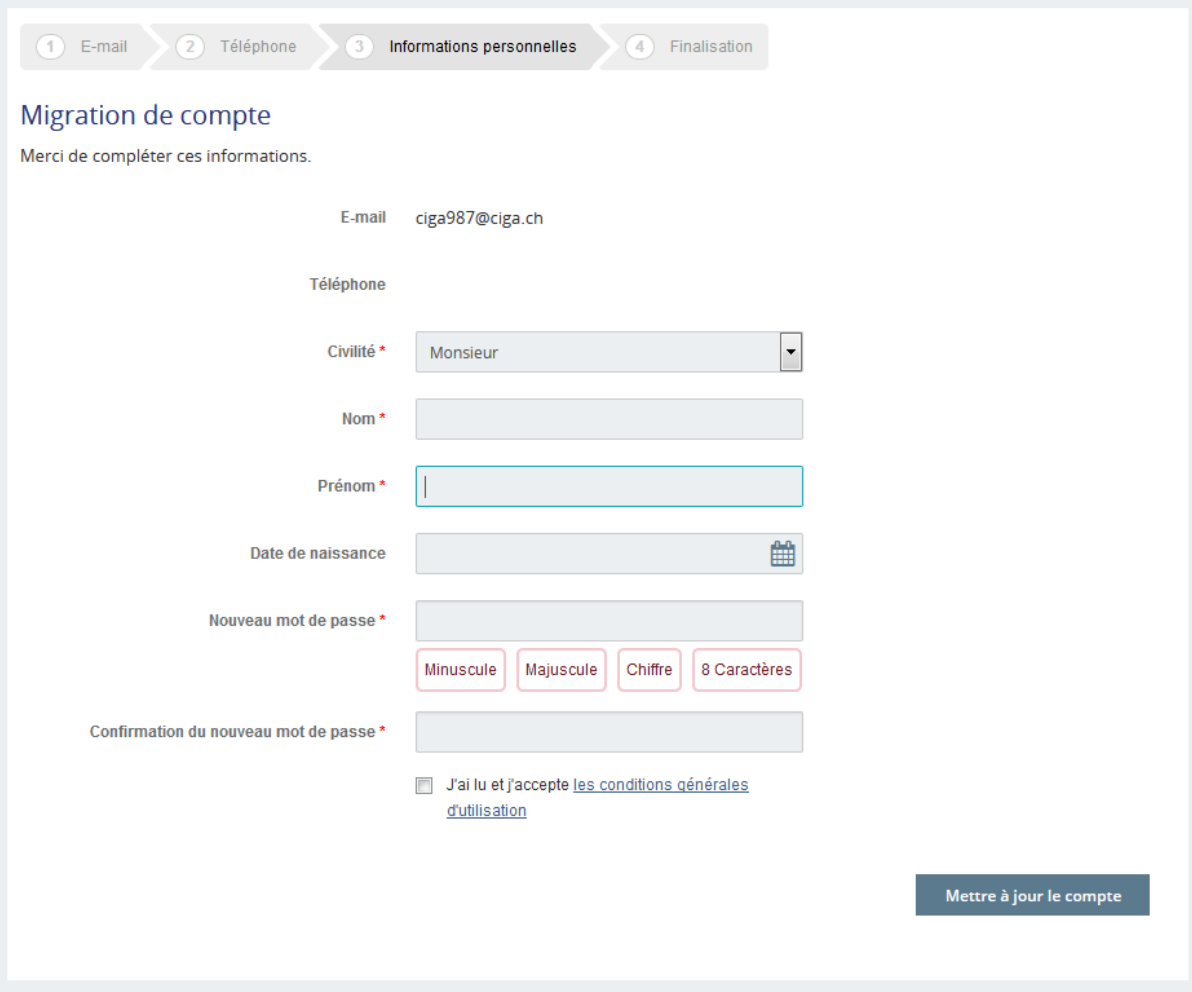

7) La migration est terminée. Cliquer sur *″Se connecter à e-services″* puis se connecter avec le nouvel identifiant (= adresse email) et le nouveau mot de passe.

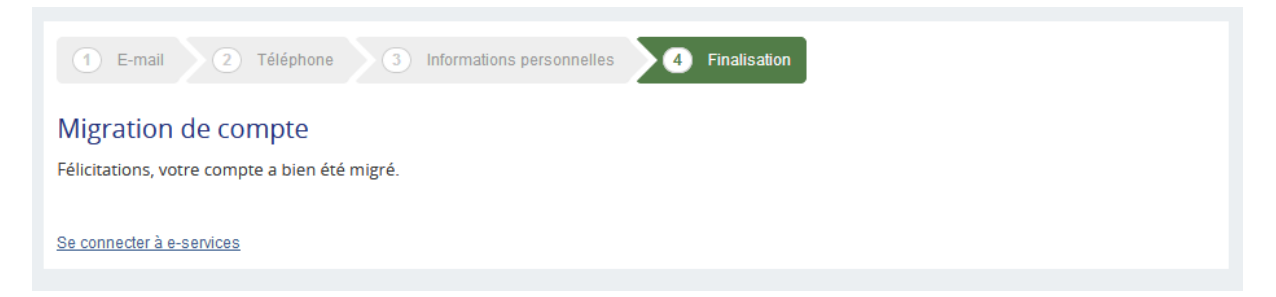

**Lors de vos futures connexions, il faudra vous connecter avec votre nouvel identifiant (= adresse email) et votre nouveau mot de passe. A chaque fois, vous recevrez un code par email ou par SMS, qu'il faudra insérer afin de pouvoir vous connecter.**